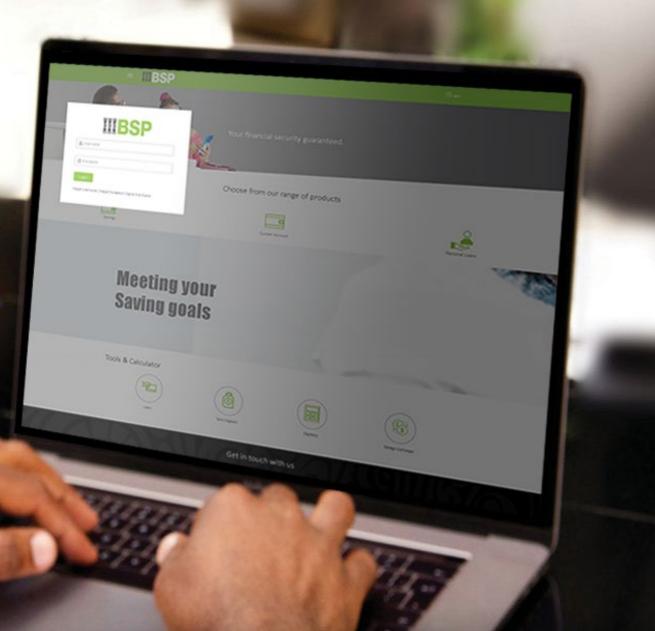

## **BSP INTERNET BANKING** Quick Reference Guide

### ADD A NEW SOLAR POWER PAYEE

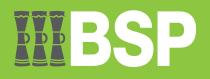

#### Quick Reference Guide: Add a New Solar Power Payee

# **WBSP**

#### Use this Quick Reference Guide to:

Add a new Solar Power Payee for future payments.

#### Add a new Solar Power Payee

Use the Manage Mobile/Meter function to add a new Solar Power Payee.

- 1. Select the three lines to access the toggle menu
- 2. Select Utility Payments
- 3. Select TopUp Services
- 4. Select Manage Mobile/Meter

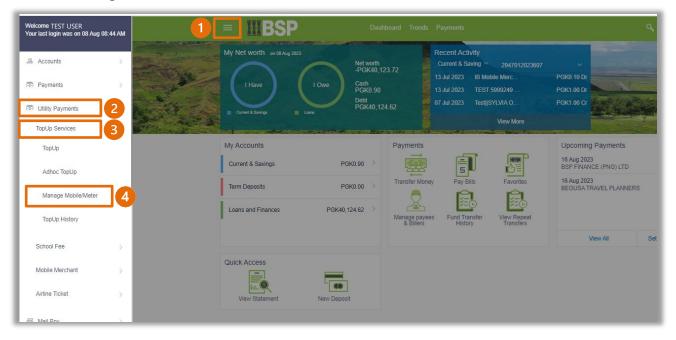

You're now on the Manage mobile/meter screen.

Use the following steps to add a new Solar Power payee.

1. Click Add New Topup

| ≡ <u>IIIBSP</u>                                                                                                    |                     | Trends Payments |             |                            | ஷ ⊠ <sup>29</sup> பு <sub>Logout</sub> |
|----------------------------------------------------------------------------------------------------|---------------------|-----------------|-------------|----------------------------|----------------------------------------|
| Mobile/Meter List                                                                                                    |                     |                 |             |                            |                                        |
| Top Up Adhoc Top-up                                                                                                    | Manage mobile/meter | Top up History  | Fee Payment | School Fee Payment History | Mobile Merchant Payme >                |
| Search By Mobile/Meter Name                                                                                                 | ٩,                  |                 |             |                            |                                        |
|                                                                                                    |                     |                 |             | 5                          |                                        |
|                                                                                                    |                     |                 |             |                            |                                        |
|                                                                                                    |                     |                 |             | Add New Topup              | ment to someone new?                   |
| Back to Dashboard                                                                                                    |                     |                 |             |                            |                                        |
|                                                                                                    |                     |                 |             |                            |                                        |
|                                                                                                    |                     |                 |             |                            |                                        |
| Copyright © 2021, BSP Digital Hub and/or its affiliates. All rights reserved.   Security Information   Terms and Conditions |                     |                 |             |                            |                                        |

- 2. Enter the Payee Name in the Topup Name field
- 3. Select Solar Power
- 4. Select the Solar Power Provider from the drop-down menu
- 5. Enter the **Meter Number**
- 6. Enter a Payee Nick Name
- 7. Select Add

| ≡ <b>∭BSP</b>                            | Dashboard Trends Payments                                                                                | ം ⊠ <sup>29</sup> 🖒 Logout |
|------------------------------------------|----------------------------------------------------------------------------------------------------|----------------------------|
| Add Mobile/Meter                         |                                                                                                    |                            |
| Topup Name<br>Soloar Power Payee         | 2                                                                                                    |                            |
| TopUp Type<br>Mobile Topup Easy Pay Sola | Power                                                                                                    |                            |
| Solar Power Provider<br>SolaPayGo V      | 4                                                                                                    |                            |
| Enter Meter Number<br>9876               | 5                                                                                                    |                            |
| Enter Nick Name<br>test solar            | 6                                                                                                    |                            |
| Add & Cancel                             | 7                                                                                                    |                            |
|                                          | Copyright © 2021, BSP Digital Hub and/or its affiliates. All rights reserved.   Security Information   T | ferms and Conditions       |

#### Quick Reference Guide: Add a New Solar Power Payee

8. If the payee details are correct, select **Confirm**. If not, select **Back** to revise the information or **Cancel** to exit the screen

| = <u>BSP</u>                              |                                                                                                    | ද ⊠ <sup>22</sup> එ Logout |  |  |  |  |
|-------------------------------------------|----------------------------------------------------------------------------------------------------|----------------------------|--|--|--|--|
| Add Mobile/Meter                          |                                                                                                    |                            |  |  |  |  |
|                                           |                                                                                                    |                            |  |  |  |  |
| O You initiated a request for Meter Regis | tration. Please review details before you confirm!                                                                          |                            |  |  |  |  |
| Solar Power Provider<br>SolaPayGo         |                                                                                                    |                            |  |  |  |  |
| Meter Number<br>9876                      |                                                                                                    |                            |  |  |  |  |
| Nick Name<br>test solar                   |                                                                                                    |                            |  |  |  |  |
| Topup Name<br>Soloar Power Payee          |                                                                                                    |                            |  |  |  |  |
|                                           |                                                                                                    |                            |  |  |  |  |
| <mark>⊘ Confirm ←</mark> Back ⊗ Car       |                                                                                                    |                            |  |  |  |  |
|                                           |                                                                                                    |                            |  |  |  |  |
|                                           |                                                                                                    |                            |  |  |  |  |
|                                           | Copyright © 2021, BSP Digital Hub and/or its affiliates. All rights reserved.   Security Information   Terms and Conditions |                            |  |  |  |  |

#### **New Payee Verification**

Verify your payment using your preferred verification method when registering for BSP Internet Banking:

#### **Option 1 - Mobile and Email Verification**

A verification code will be sent to your registered mobile number and email address.

- 1. Enter the verification code in the designated space
- 2. Select Submit

|                   | been sent to your registered m | obile number. Please enter that o | ode below to complete the pr |
|-------------------|--------------------------------|-----------------------------------|------------------------------|
| Verification Code |                                | Ø                                 |                              |
| Resend Code       |                                |                                   |                              |
| Attempts Left     |                                |                                   |                              |
| 3                 |                                |                                   |                              |
|                   |                                |                                   |                              |
| Reference Number  |                                |                                   |                              |
| 625135            |                                |                                   |                              |

#### Option 2 – Soft Token Verification

Using the **BSP PNG PaySecure App** on your mobile device to generate a One Time Password (OTP).

- 1. Enter the One Time Password (OTP) into the One Time Password field
- 2. Select Submit

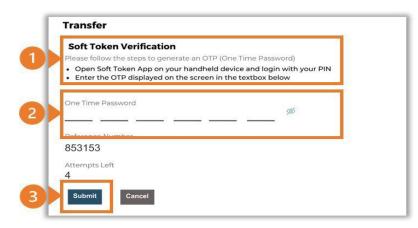

#### **Option 3 – Security Question**

Answering one of five (5) security questions.

1. Answer the question

#### 2. Select Submit

Note: If you answer incorrectly, another question will be displayed. Repeat the above steps.

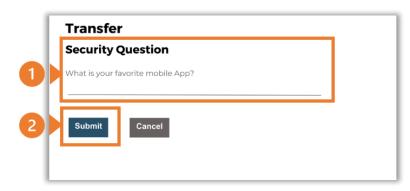

Once the verification process is complete, the confirmation screen indicates a new payee has been added.

| ≡ <u>IIIBSP</u>                                                                                                    |                                  |  |  | ٩ | ⊠22 |  |
|----------------------------------------------------------------------------------------------------|----------------------------------|--|--|---|-----|--|
| Add Mobile/Meter                                                                                                    |                                  |  |  |   |     |  |
| Meter added successfully.<br>Reference Number 2022116026096876                                                                            |                                  |  |  |   |     |  |
| Solar Power Provider<br>SolaPayGo                                                                                                    | Meter Number<br>9876             |  |  |   |     |  |
| Nick Name<br>test solar                                                                                                    | Topup Name<br>Soloar Power Payee |  |  |   |     |  |
| What would you like to do next?                                                                                                    |                                  |  |  |   |     |  |
| Go To Dashboard More Payment Options                                                                                                    |                                  |  |  |   |     |  |
|                                                                                                    |                                  |  |  |   |     |  |
|                                                                                                    |                                  |  |  |   |     |  |
|                                                                                                    |                                  |  |  |   |     |  |
| Copyright © 2021, BSP Digital Hub and/or its affiliates. All rights reserved.   <u>Security Information</u>   <u>Terms and Conditions</u> |                                  |  |  |   |     |  |

#### **Additional Support**

Please contact the BSP Customer Call Centre: **Phone:** (+675) 320 1212 or 7030 1212 **Email:** <u>servicebsp@bsp.com.pg</u>

#### Disclaimer

The accounts used in this guide are fictitious and contain non-customer data.

#### **Copyright Information**

All rights reserved world-wide under international copyright agreements. No part of this document can be reproduced, stored in a retrieval system, or transmitted in any form or by any means, electronic, mechanical, photocopying, recording, or otherwise without the prior written permission of BSP Financial Group Limited.